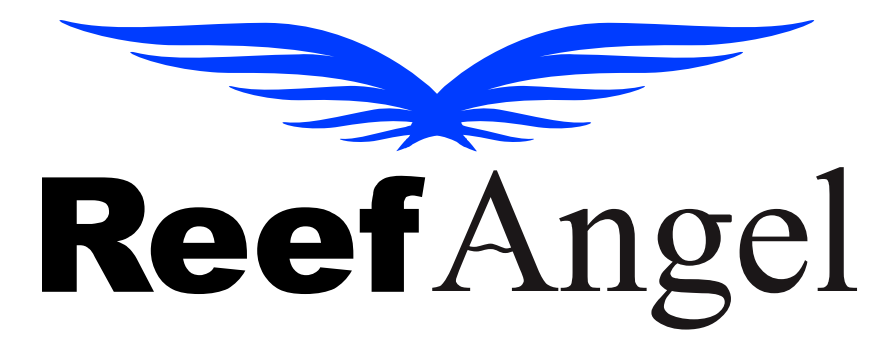

# **Cloud Wifi Attachment Manual**

**V1.0.0**

Copyright 2016 – Reef Angel

All Rights Reserved

The product and the information contained herein are subject to change without notice.

This manual may not, in whole or in part, be reproduced or transmitted in any form either electronically or mechanically, including photocopying and recording, without the express written consent of Reef Angel.

## **Wifi Attachment Unit**

- 1. Communication port
- 2. RGB LED Status
- 3. Programming USB port
- 4. Reset button

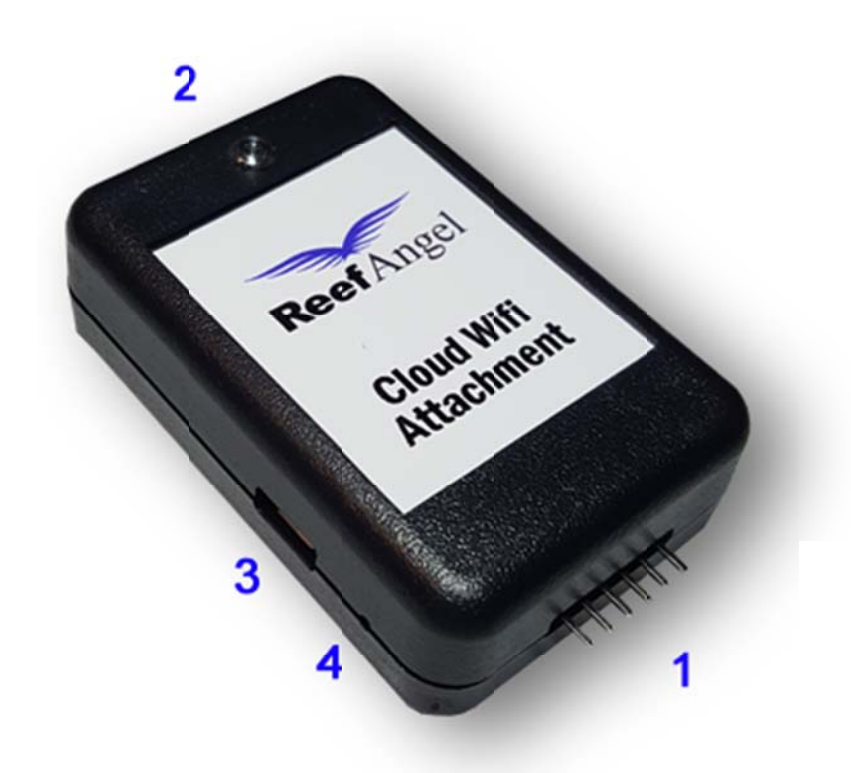

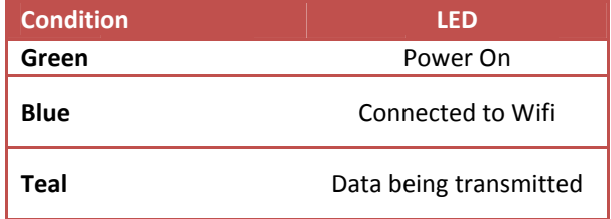

#### **Getting Started**

Before you start using your cloud wifi attachment, you will need to set it up first.

Setting up your Reef Angel Cloud Wifi Attachment

- 1. Connect the USB cable in any available USB port in your computer
- 2. Connect the other end on the Reef Angel Cloud Wifi Attachment.

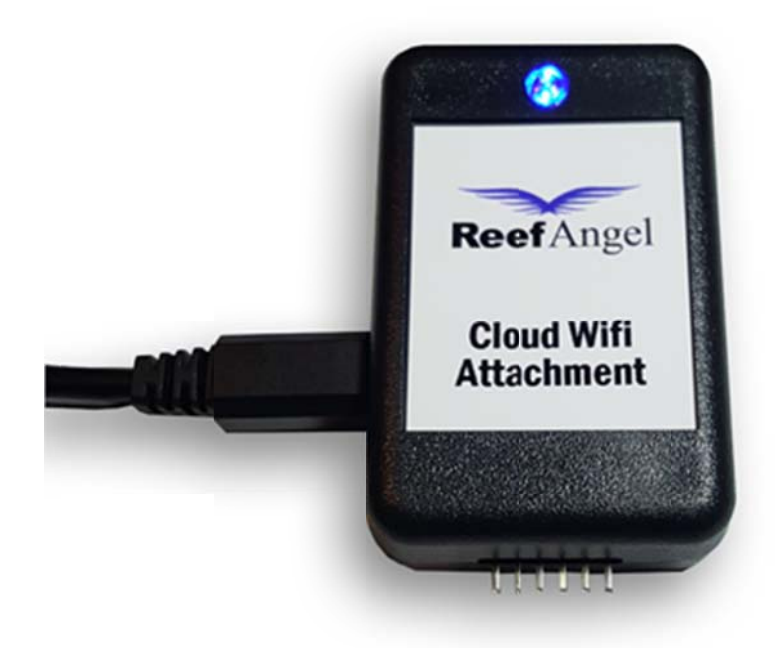

3. Open your web browser and go to: http://forum.reefangel.com/webwizard

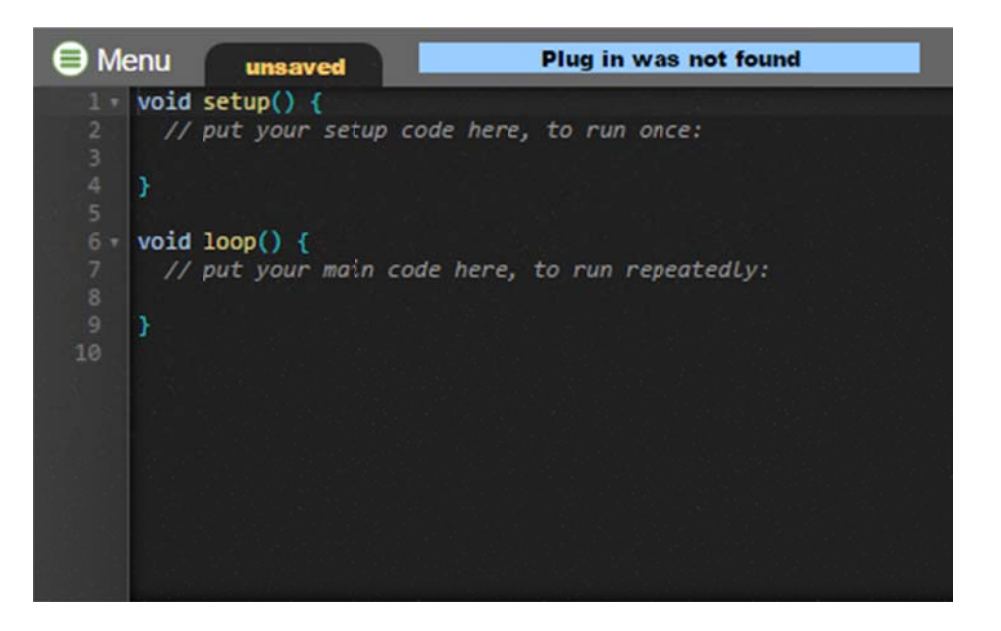

- 4. Click Menu button
- 5. Click the "Wizard" option.
- 6. Select "Cloud Wifi Attachment"
- 7. Enter you forum username password and click encrypt.
- 8. Click next.
- 9. Enter the SSID and password of your wireless network. And click encrypt.
- 10. Click next.
- 11. The web wizard is ready to generate the code for your Cloud Wifi Attachment.
- 12. Click next and you will see the code that will be programmed.
- 13. If you have already installed the Reef Angel Web Wizard Plugin, go to step 18.
- 14. Click Menu button
- 15. Click the "Download Plugin" option
- 16. Download and install the Reef Angel Web Wizard Plugin.
- 17. The web wizard should be able to recognize the plugin installed and change the blue bar status to "Plug in found and connected".
- 18. Make sure that you have board "Cloud Wifi Attachment" selected.
- 19. Select the COM port used by your Cloud Wifi Attachment.
- 20. Click Upload button.
- 21. The code will be compiled and the upload process will start.
- 22. Once the code is successfully uploaded, you will see a message "Your code was uploaded successfully."
- 23. Your Cloud Wifi Attachment is ready to be used.

## **Upload a cloud‐enabled code to your Reef Angel controller**

- 1. Open your web browser and go to: http://forum.reefangel.com/webwizard
- 2. Click Menu button
- 3. Click the "Wizard" option.
- 4. Select your head unit and follow the prompts.
- 5. When you reach the "Attachment" section, make sure to select "Cloud Wifi"
- 6. Generate the code and upload it to your Reef Angel controller.
- 7. Once the upload process is complete, you are ready to test your Cloud Wifi Attachment

## **Connecting your Reef Angel Cloud Wifi Attachment to the Head Unit**

- 1. Inspect the provided communication cable. It has 2 black connectors at the end. One is 6 pin and the ot ther is 8 pin. e<br>fi
- 2. Connect the 6 pin connector to the communication port of the Reef Angel Cloud Wifi Attachment.

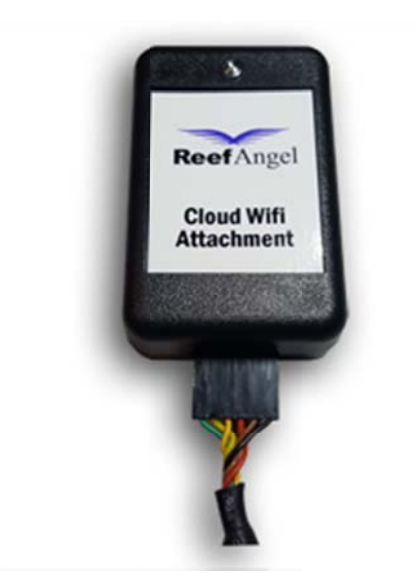

3. Connect the 8 pin connector to the Serial TTL port of the Reef Angel Head Unit.

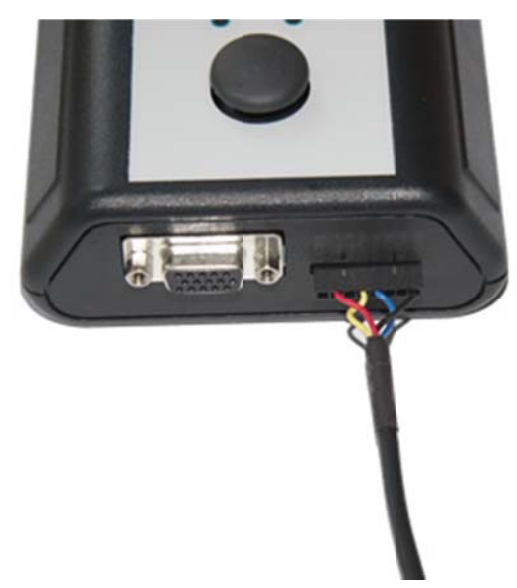

- 4. Your Reef Angel Controller is now connected to your wifi network.
- 5. Every time you need to load codes to your Reef Angel Controller, you will need to disconnect the wif at ttachment.

### **Testing your Reef Angel Cloud Wifi Attachment**

- 1. Open your web browser and go to: http://forum.reefangel.com/uapp
- 2. Click the button "Settings" on the bottom of the screen.
- 3. Click "Add controller" button.
- 4. Enter a name of your choice and leave ip address and port blank.
- 5. Enter your forum username and password.
- 6. Click "Save"
- 7. Click the button "Status" on the bottom of the page.
- 8. If you entered the correct information, the Cloud Server status should show "Connected" and you will start seeing the live data streaming in the screen.
- 9. If the status shows "Disconnected", you either entered the wrong username/password or you may need to reset your password. Please see note below.
- 10. Your Reef Angel Controller is now connected to the Cloud Server and you are ready to start monitoring and controlling it.

**Note:** If your forum username was created prior to 11/01/16, you will need to reset the forum password. Please login to your forum profile at http://forum.reefangel.com/ucp.php?i=profile&mode=reg\_details to reset it.